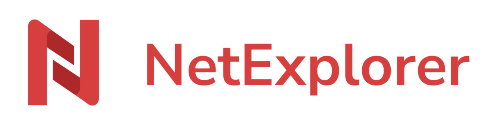

[Knowledgebase](https://support.netexplorer.fr/en-US/kb) > [Collaborate securely >](https://support.netexplorer.fr/en-US/kb/collaborer-en-toute-s-curit) [Create workgroups](https://support.netexplorer.fr/en-US/kb/articles/cr-er-des-groupes-de-travail)

## Create workgroups

Nicolas ARBOUIN - 2024-02-27 - [Collaborate securely](https://support.netexplorer.fr/en-US/kb/collaborer-en-toute-s-curit)

## Create workgroups

Regroup users having the same accesses,enhance,organize and save time

This page is dedicated to administrators

## Create your groups

Using an administrator account, go to Platform Management, then in the "Groups" tab and

create your group using button **22** Add a group

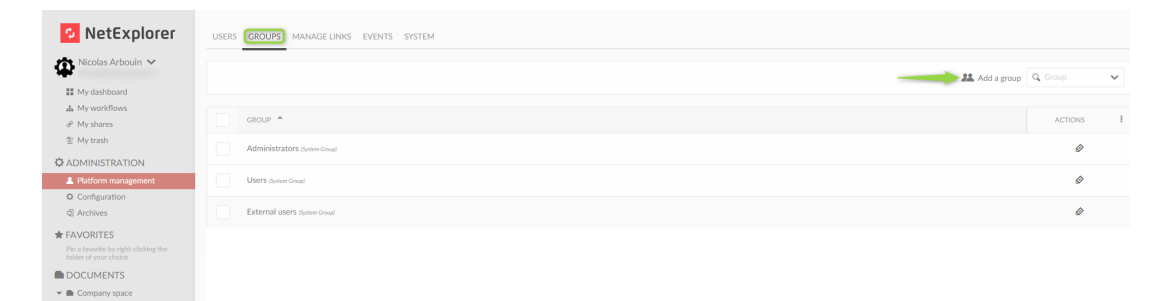

Add members with the "Add" button,

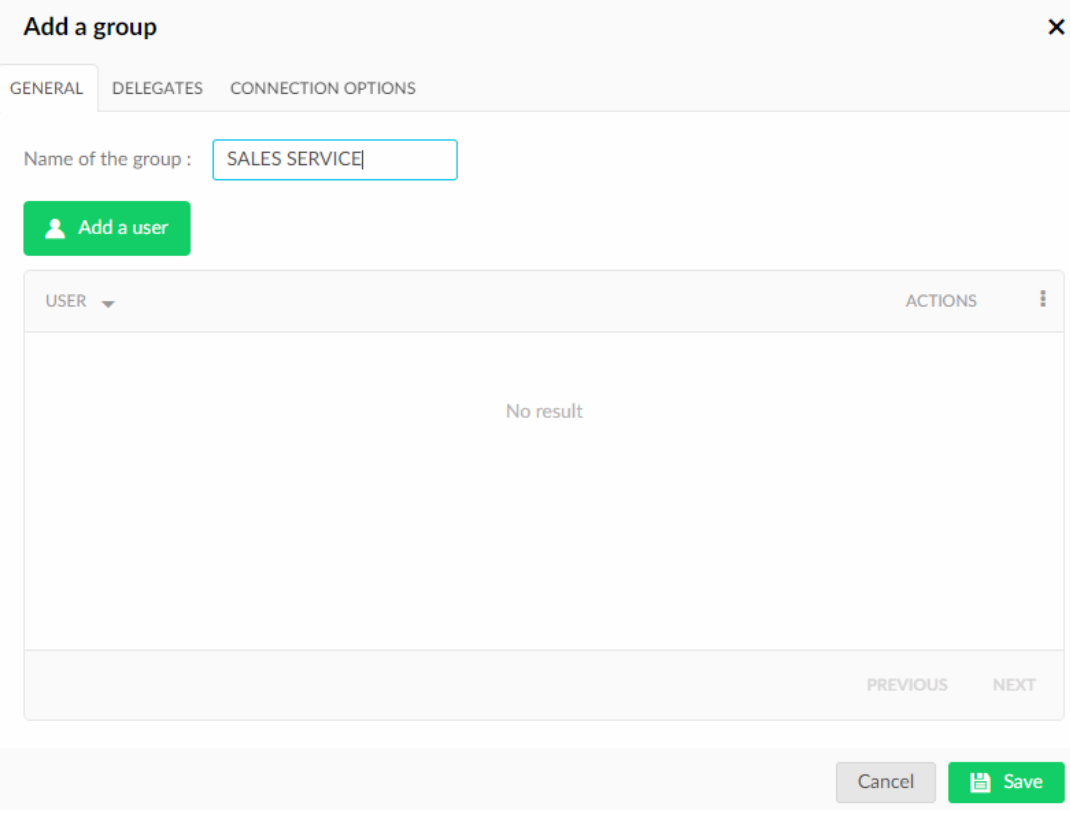

then validate and save. You can add several in a row.

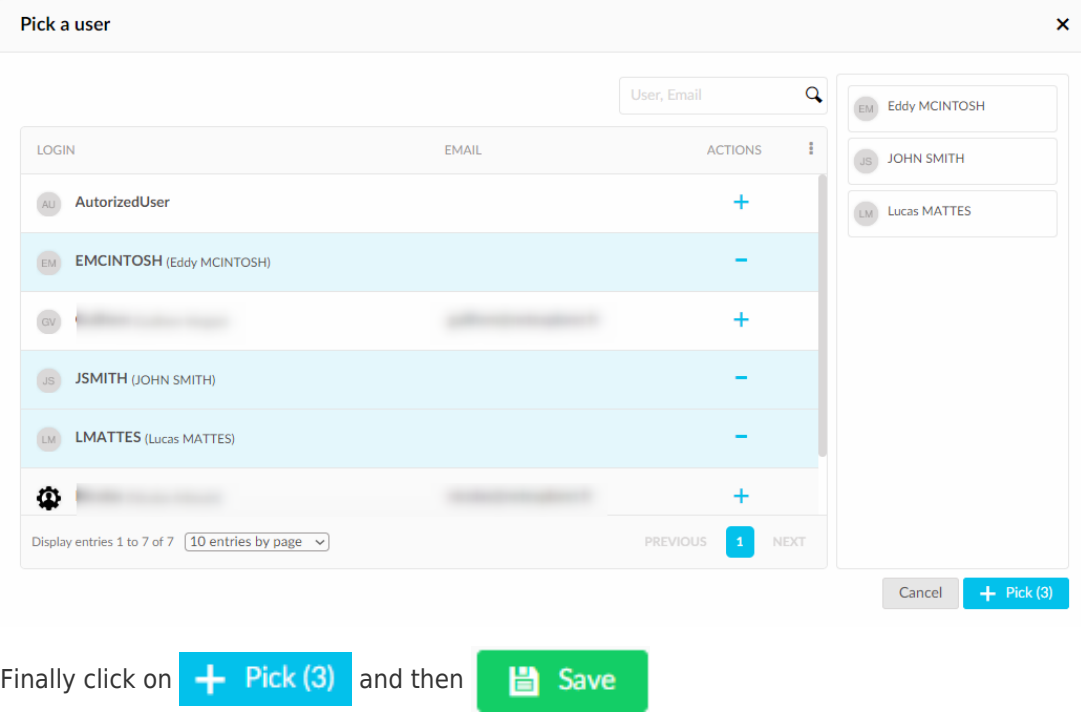

Once validated, you will see the added users

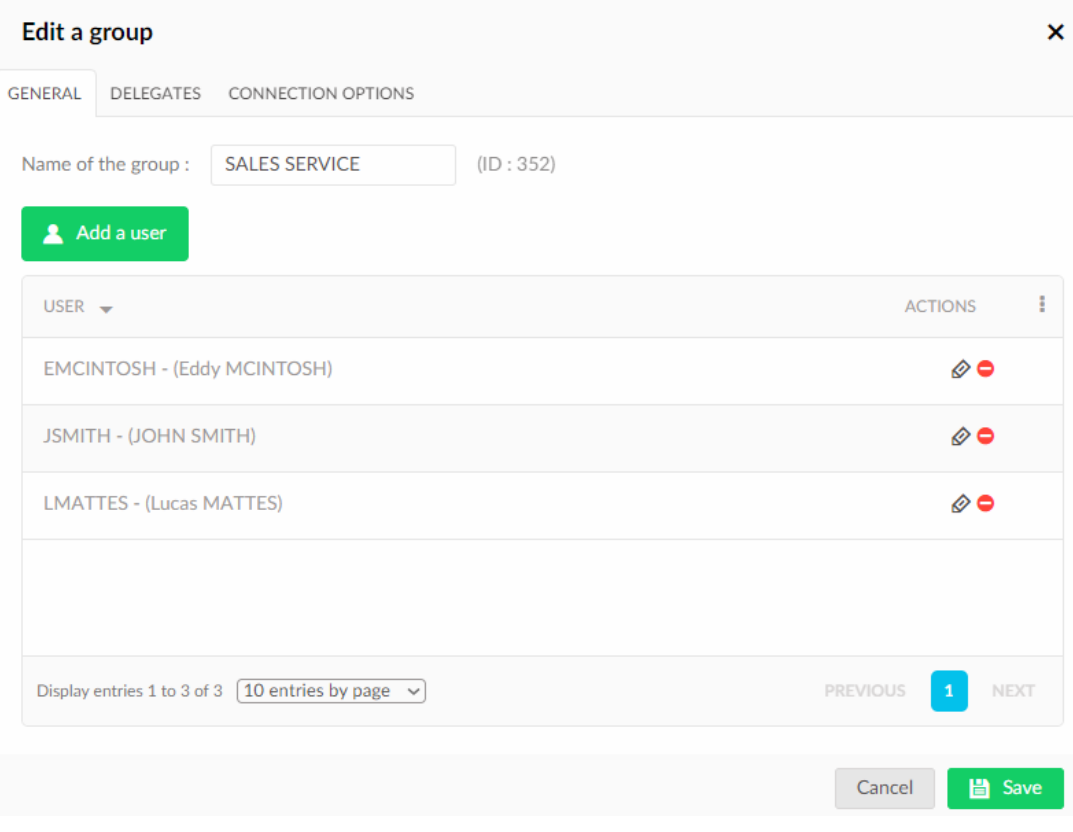

## You can now set [access rights.](https://support.netexplorer.fr/en/kb/articles/param-trer-les-droits-d-acc-s-2)

For further information about access rights, [see that page.](https://support.netexplorer.fr/en/kb/articles/gestion-des-droits)

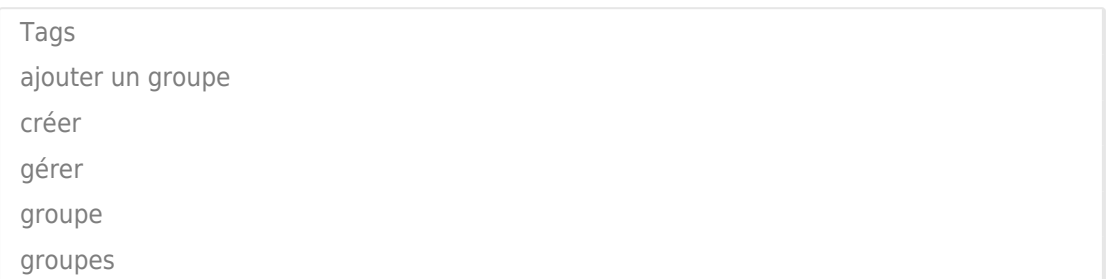